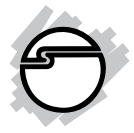

# **USB 2.0 to HDMI with Audio**

**Quick Installation Guide**

# **Introduction**

The *USB 2.0 to HDMI with Audio* adds HDMI port to your USB enabled system.

# **Key Features and Benefits**

- Quickly adds an HDMI monitor, LCD or projector to your USB enabled (USB 2.0 or later) system
- Supports standard and widescreen monitors and connects up to 6 adapters

#### **System Requirements**

- Windows® 8 (32-/64-bit) / 7 (32-/64-bit) / Vista (32-/64-bit) / XP (32-bit, SP3)
- MAC OS® 10.4 or later (Intel-based Apple computers only)
- Desktop or notebook PC with a Single Core CPU at 1.2 GHz or later and an available USB 2.0/3.0 port

04-0664C

#### **Package Contents**

- *USB 2.0 to HDMI with Audio*
- USB Cable (Type A to B)
- Driver CD
- Quick installation guide

#### **Layout**

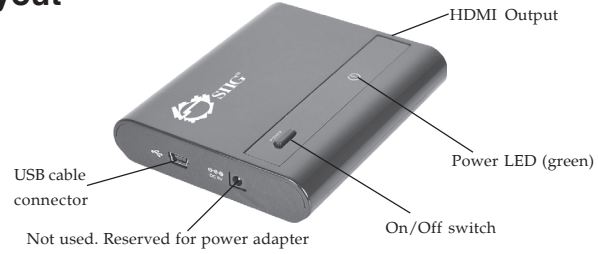

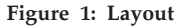

## **Windows Software Installation**

Make sure the proper driver for your graphics card is installed, the *USB 2.0 to HDMI with Audio* is not designed to work with Windows' **Standard VGA Graphics Adapter** driver.

**Important**: Do not plug the *USB 2.0 to HDMI with Audio* into the computer until instructed to do so.

- 1. Insert the driver CD.
- 2. At the autoplay CD driver window, double click **Setup**. Or press **Windows key** and **R**, type **D:\Setup.exe** in the Run window, then click **OK**. (Change D: to match your CD/DVD-ROM drive letter)
- 3. Click **Yes** or **Allow** at the User Account Control. Skip this step if not prompted.
- 4. Click **I Accept**.
- 5. Connect your second monitor to the *USB 2.0 to HDMI with Audio* and turn it on, then plug the *USB 2.0 to HDMI with Audio* into the computer.
- 6. Restart the computer.

#### **To Verify Windows Installation**

1. Go to Device Manager to verify installation. *For Window 8 / Windows 7 / Windows XP*: Right click **Computer** or **My Computer**, click **Manage**, then click **Device Manager**. *For Windows Vista*: Right click **Computer**, click **Manage**, click **Continue**, then click **Device Manager**.

2. Double click **USB Display Adapters**, a **USB HDMI Adapter** should be displayed.

# **Uninstalling the Adapter Driver**

#### **Windows 8 / Windows 7**

- 1. For Windows 8, double click **Control Panel** on desktop. For Windows 7, click **Start**, and click **Control Panel**.
- 2. Click **Programs**, and click **Programs and Features**.
- 3. Select **DisplayLink Graphics**, then click **Uninstall**.
- 4. Click **Yes**, **Yes**, then click **OK**.
- 5. Click **Yes** to complete uninstalling the driver.

# **Windows Vista**

- 1. Click **Start**, and **Control Panel**.
- 2. Click **Classic View**, double click **Programs and Features**.
- 3. Select **DisplayLink Graphics**, then click **Uninstall**, then click **Yes**.
- 4. Click **Allow**, then click **Yes** to complete uninstalling the driver.

*4*

#### **Windows XP**

- 1. Click **Start**, and **Control Panel**.
- 2. Double click **Add/Remove Programs**.
- 3. Select **DisplayLink Graphics**, click **Remove**, then click **Yes**.
- 4. Click **Yes** to complete uninstalling the driver.

# **Windows Display Utility**

After successful driver installation a **USB HDMI Adapter** display utility icon will appear in the taskbar. This display utility allows you to quickly change the viewing modes and resolutions. Access the utility by clicking the icon.

# **Viewing Modes**

• **Screen Resolution**: Displays a list of available resolutions.

#### • **Screen Rotation:** *Normal -* No rotation is applied to the *USB 2.0 to HDMI with Audio* display. *Rotated Left* - Rotates the extended or mirrored display by 270 degrees.

*Rotated Right* - Rotates the extended or mirrored display by 90 degrees.

*Upside-Down* - Rotates the extended or mirrored display by 180 degrees.

• **Extend to**:

*Right* - Extends the display to the right of the main display.

*Left* - Extends the display to the left of the main display.

*Above* - Extends the display above of the main display.

*Below* - Extends the display below the main display.

- **Extend:** This is the default setting of the *USB 2.0 to HDMI with Audio*. This mode extends your desktop for easy viewing of multiple windows. Windows will move off the primary display from the right side and enter the extended display from the left side.
- **Set as Main Monitor**: This mode, makes the *USB 2.0 to HDMI with Audio* the main display adapter in the system.
- **Mirror**: In this mode, the *USB 2.0 to HDMI with Audio* will mirror your desktop. You will see the same image on both monitors.
- **Off**: This setting turns off the *USB 2.0 to HDMI with Audio* adapter.
- **Optimize for Video** (not available in Windows XP): Configures the secondary display for optimum full screen video performance output. **Note**: Text may appear less clear.
- **Fit to TV:** Adjust the size of the Windows desktop when the Windows desktop does not completely appear on the TV.

## **Using Windows Display Properties (WDP)**

Note: Not all the WDP functions are available in Windows Vista.

Instead of using the **USB HDMI Adapter** utility, you can use the embedded Windows Display Properties(WDP) to do the basic setting. WDP allows you to rotate, duplicate or extend screens as well as modify screen resolution.

- **Display**: Use the drop down list to select a display to be configured.
- **Resolution**: Use the drop down list and user the slider to choose a resolution.
- **Orientation**:

*Landscape -* Sets the display to landscape view.

*Portrait -* Sets the display to portrait mode. *Landscape (flipped) -* Sets the display to upside down landscape mode.

*Portrait (flipped) -* Sets the display to upside down landscape mode.

• **Multiple displays**:

*Duplicates these displays* - Reproduces the main display on the second display.

*Extend these displays -* Extends the main display onto the secondary display.

*Show Desktop only on 1 -* The desktop appears on the display marked 1. The display marked 2 becomes blank.

*Shows Desktop only on 2* - The desktop appears on the display marked 2. The display marked 1 becomes blank.

- **Make this my main display**: When you check the box, it will make your *USB 2.0 to HDMI with Audio* the main display adapter in the system. Make sure the secondary monitor is selected before choosing this option.
- **Display Positions**: To move the position of a display, click and hold the display you wish to move then drag it to the desired position. The display will be highlighted with a blue border while you are moving the display to its new position.

# **Mac OS Driver Installation**

- 1. Connect your second monitor to the *USB 2.0 to HDMI with Audio* and turn it on, then plug the *USB 2.0 to HDMI with Audio* to an available USB port.
- 2. Insert driver CD.
- 3. Double click **Driver** CD icon on the Desktop.
- 4. Double click **Mac** folder.
- 5. Double click **displaylink\_Installer\_1.7.dmg**
- 6. At the DisplayLink Installer, double click **DisplayLink Software Installer.pkg**.
- 7. Click **Continue**. At the Introduction, click **Continue** again.
- 8. At the License, click **Continue**, then click **Agree**.
- 9. For MAC OS 10.4.x, click **Continue** at the Select Detination.

For MAC OS 10.5.x or later, skip this step.

10. At the Installtion Type, click **Change Install Location** if you want to change the default saving folder; otherwise, click **Install** or **Upgrade**.

- 11. Type in Name and Password, click **OK** or **Install Software**, then click **Continue Installation**.
- 12. Click **Restart** to complete the installation.

# **To Verify Driver Installation**

- 1. Double click **OS 10.4.X or above** volume/ drive icon.
- 2. Go to **System/Library/Extensions** folder.
- 3. If both files **DisplayLink Driver.kext** and **DisplayLinkGA.plugin** are in the **Extension** folder, the *USB 2.0 to HDMI with Audio* is installed successfully.

## **To Uninstall the Driver**

- 1. Insert the driver CD.
- 2. Double click **Driver** CD icon on the Desktop.
- 3. Double click **Mac** folder.
- 4. Double click **displaylink\_Installer\_1.7.dmg**.
- 5. Double click **DisplayLink Software Uninstaller**, then Select **Uninstall**.
- 7. Type in the password, then click **OK**.
- 8. Click **Restart** to complete uninstalling the driver.

# **Mac Display Utility**

After successful driver installation, an icon will appear in the taskbar by the system clock, as **Figure 2**. This utility allows you to quickly change the viewing modes and resolutions. Access the menu by clicking the icon and select **Display Preferences**. Or going to **System Preferences** and clicking **Displays**, as **Figure 3**.

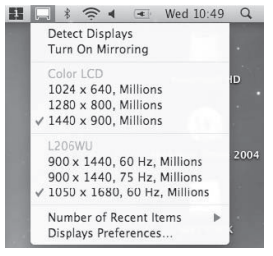

**Figure 2**

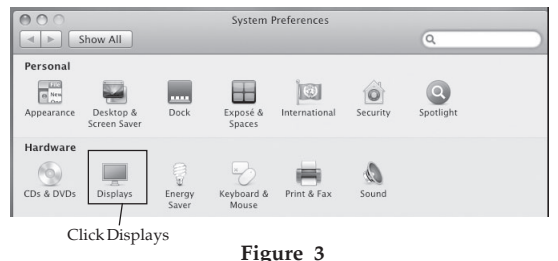

#### **Setting the Display Resolutions**

To change the display resolution, select an available resolution from the Display Preferences window, see **Figure 4**. The resolutions available depend on both the *USB 2.0 to HDMI with Audio* enabled product and the capabilities of the connected display.

Select from the Resolution drop down list to change the display resolution

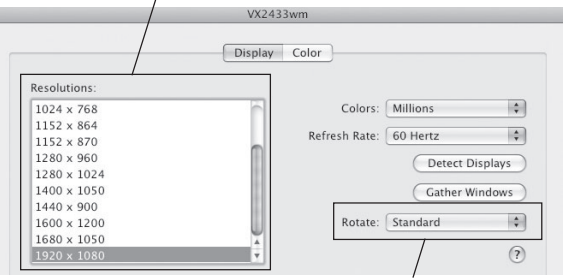

Select from the Rotate drop down list if you want to rotate your display.

**Figure 4**

#### **Rotating a Display**

If you wish to rotate your display, you can configure the orientation using the **Rotate** drop down, see **Figure 4**. Select the appropriate angle of rotation to match your display's set up.

## **Display Positions**

To move the position of a display, click and hold the display you wish to move then drag it to the desired position. The display will be highlighted with a red border while you are moving the display to its new position.

# **Setting the Display to Mirror/Extend Mode**

Check the **Mirror Displays** box on the **Arrangement** pane to enable the mirror mode. Uncheck the box to set the display to extend mode.

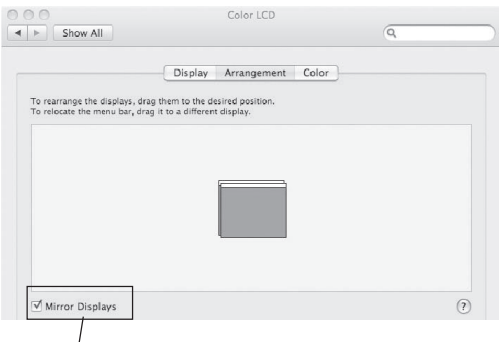

Check the Mirror Displays box to enable the mirror mode; uncheck it to go back to the default setting (extend mode).

#### **Figure 5**

#### **Changing the Main Display**

You can change which is the main display by moving the Menu Bar between displays. Changing the main display affects where new windows appear and the position of the Dock. The Menu Bar can be moved so that it is shown on an alternative display. Clicking the white menu bar and dragging it to the desired display will perform this action.

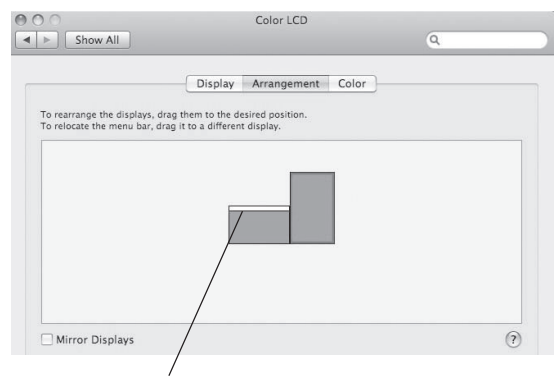

Change the main display by simply dragging the white menu bar between the displays.

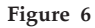

# **Frequently Asked Questions**

- Q1: How come my open window will not move over to the extended display?
- A1: Restore down the open window before moving it over the the extended display, also make sure the window is moved completely over onto the extended display.
- Q2: How come my video will not play on Media Player if I move it over to the extended desktop?
- A2: Check that you have moved the Media Player window completely over to the extended screen.
- Q3: There are lines running horizontally up and down my screen or the screen is distorted.
- A3: This is due to a low or unsupported refresh rate setting. You can change this in **Display Properties/Settings/Advanced/Monitor**. Make sure you select the *USB 2.0 to HDMI with Audio* and not set the refresh rate higher than what your monitor can support.

*16*

- Q4: Why can't I make the *USB 2.0 to HDMI with Audio* the primary display?
- A4: Some video cards ship their product with a utility that prevents other video cards from being set as the primary video card. Check the bottom right hand corner of the taskbar for the utility. Disable the utility before switching the *USB 2.0 to HDMI with Audio* adapter to be the primary display.
- Q5: Why won't my DVD player work when I move it over to the extended display?
- A5: Some DVD playback software packages do not support playing on a second display adapter.

Blank Page

# **Technical Support and Warranty**

**QUESTIONS?** SIIG' s **Online Support** has answers! Simply visit our web site at *www.siig.com* and click **Support**. Our online support database is updated daily with new drivers and solutions. Answers to your questions could be just a few clicks away. You can also submit questions online and a technical support analyst will promptly respond.

SIIG offers a 5-year manufacturer warranty with this product. This warranty covers the original purchaser and guarantees the product to be free of any defects in materials or workmanship for five (5) years from the date of purchase of the product.

SIIG will, at our discretion, repair or replace (with an identical product or product having similar features and functionality) the product if defective in materials or workmanship. This warranty gives you specific legal rights, and you may also have other rights which vary from state to state. Please see our web site for more warranty details.

If you encounter any problems with this product, please follow the procedures below. A) If it is within the store's return policy period, please return the product to the store where you purchased from.

B) If your purchase has passed the store's return policy period, please follow the steps below to have the product repaired or replaced.

**Step 1:** Submit your RMA request.

Go to **www.siig.com**, click **Support**, then **Request A Product Replacement** to submit a request to SIIG RMA or fax a request to 510-657-5962. Your RMA request will be processed, if the product is determined to be defective, an RMA number will be issued.

**Step 2:** After obtaining an RMA number, ship the product.

- Properly pack the product for shipping. All accessories that came with the original package must be included.
- Clearly write your RMA number on the top of the returned package. SIIG will refuse to accept any shipping package, and will not be responsible for a product returned without an RMA number posted on the outside of the shipping carton.
- You are responsible for the cost of shipping to SIIG. Ship the product to the following address:

```
SIIG, Inc.
6078 Stewart Avenue
Fremont, CA 94538-3152, USA
RMA #:
```
• SIIG will ship the repaired or replaced product via Ground in the U.S. and International Economy outside of the U.S. at no cost to the customer.

#### **About SIIG, Inc.**

Founded in 1985, SIIG, Inc. is a leading manufacturer of IT connectivity solutions (including Serial ATA and Ultra ATA Controllers, FireWire, USB, and legacy I/O adapters) that bridge the connection between Desktop/ Notebook systems and external peripherals. SIIG continues to grow by adding A/V and Digital Signage connectivity solutions to our extensive portfolio. SIIG products offer comprehensive user manuals, many user-friendly features, and are backed by an extensive manufacturer warranty. High quality control standards are evident by the overall ease of installation and compatibility of our products, as well as one of the lowest defective return rates in the industry. SIIG products can be found in computer retail stores, mail order catalogs, through major distributors, system integrators, and VARs in the Americas and the UK, and through e-commerce sites.

#### **PRODUCT NAME**

USB 2.0 to HDMI with Audio

FCC RULES: TESTED TO COMPLY WITH FCC PART 15, CLASS B OPERATING ENVIRONMENT: FOR HOME OR OFFICE USE

#### **FCC COMPLIANCE STATEMENT:**

This device complies with part 15 of the FCC Rules. Operation is subject to the following two conditions: (1) This device may not cause harmful interference, and (2) this device must accept any interference received, including interference that may cause undesired operation.

THE PARTY RESPONSIBLE FOR PRODUCT COMPLIANCE SIIG, Inc. 6078 Stewart Avenue Fremont, CA 94538-3152, USA Phone: 510-657-8688

USB 2.0 to HDMI with Audio is a trademark of SIIG, Inc. SIIG and the SIIG logo are registered trademarks of SIIG, Inc. Microsoft and Windows are registered trademarks of Microsoft Corporation. Mac and Mac OS are registered trademarks of Apple, Inc. All other names used in this publication are for identification only and may be trademarks of their respective owners.

September, 2012 Copyright © 2012 by SIIG, Inc. All rights reserved.